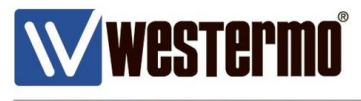

AN-018-WUK

# **Replacing PSTN or Leased Line Modems with MRD/BRD 4G & Broadband Routers**

For organisations that have legacy equipment that would normally require the use of a modem for communications.

With less support for leased lines and PSTN lines being available, Westermo has developed a range of cellular and wired broadband routers that can emulate a modem and send serial data securely over the internet.

Upgrading to Westermo routers now also ensures that organisations are prepared for when the legacy devices are upgraded to IP ready.

This application note shows the most common methods for achieving this.

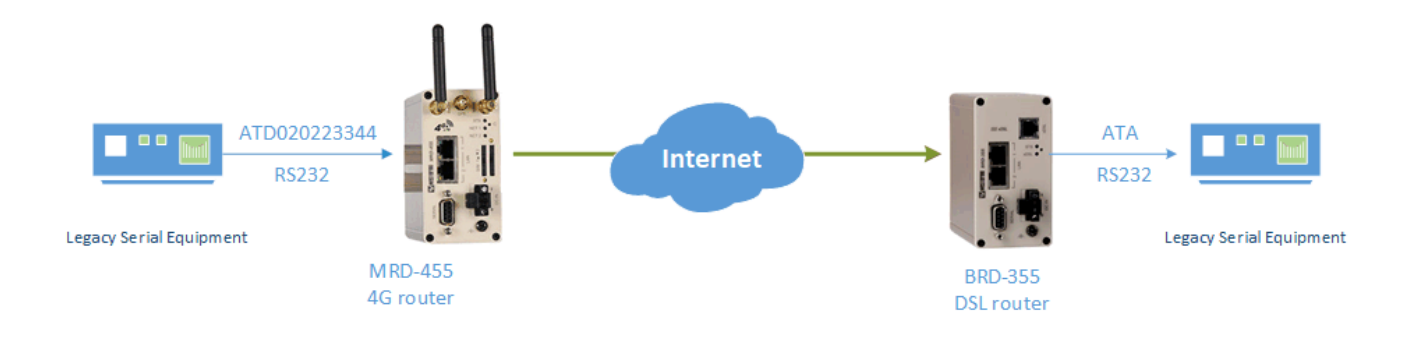

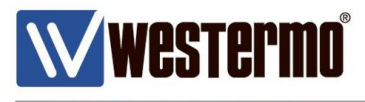

### **Modem Emulation Mode**

#### **This method is used when the serial device is sending the dial and answer commands**

Modem The modem will generate an AT command interface at the serial port. A device attached to the port can use standard AT commands to dial and receive calls.

But instead of making a call over a PSTN or Leased line, the router will create a TCP connection over the xDSL/4G network to a remote IP address and port.

Example MRD-455 to BRD-355

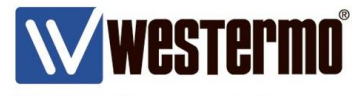

## **Setting up the 4G Connection**

#### Browse to **Wireless > Packet Mode**.

If there isn't already a 4G profile setup, click the **Add new profile** button.

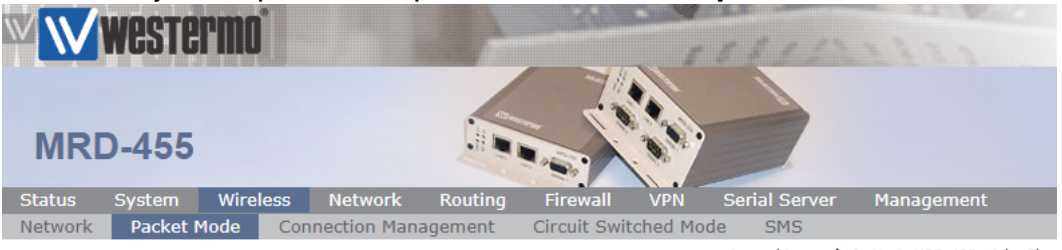

Logged in as admin Host: MRD-455-e0-be-3b

#### **Packet Mode**

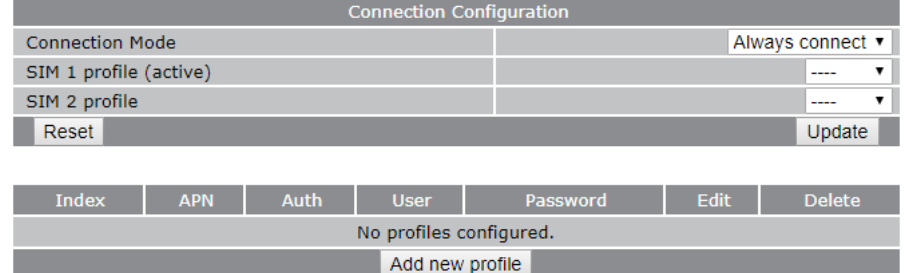

APN: enter the APN given by your mobile provider for your SIM card. Click **Update**.

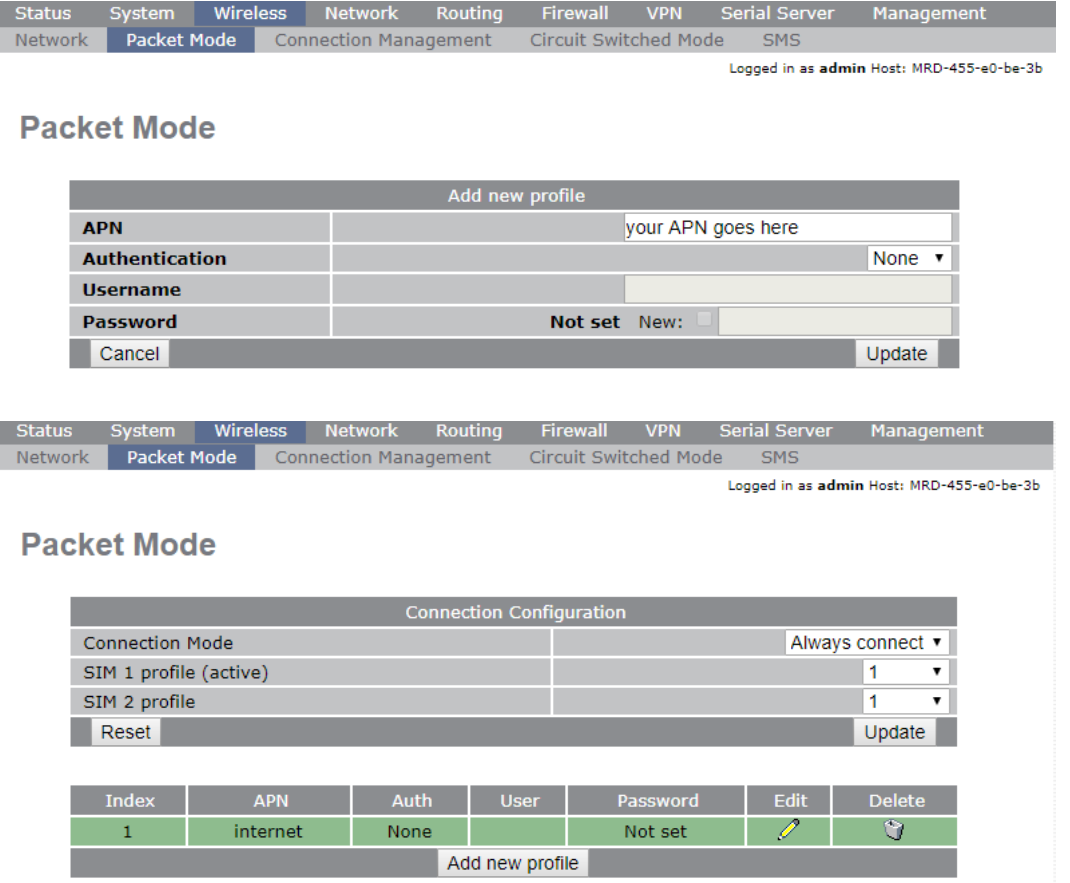

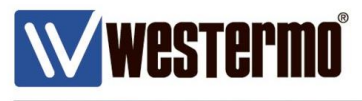

## **Setting up the DSL Connection**

#### **As the BRD-355 is terminating the call/connection, the broadband router will require fixed broadband IP address.**

NB: If the router's are connected to the Westermo WeConnect cloud network then fixed public IP addresses are not required.

Browse to **DSL > VDSL** (or **ADSL** according to the type of broadband you have).

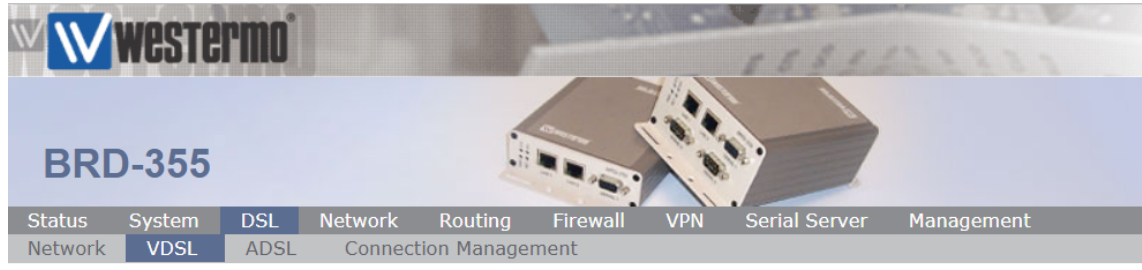

Logged in as admin Host: BRD-355-e1-21-02

### **VDSL Configuration**

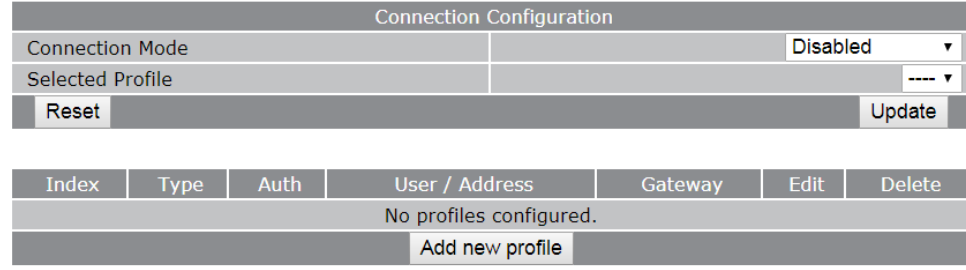

**Username:** Enter your broadband username. **Password:** Enter your broadband password. Click **Update**.

#### **VDSL Configuration**

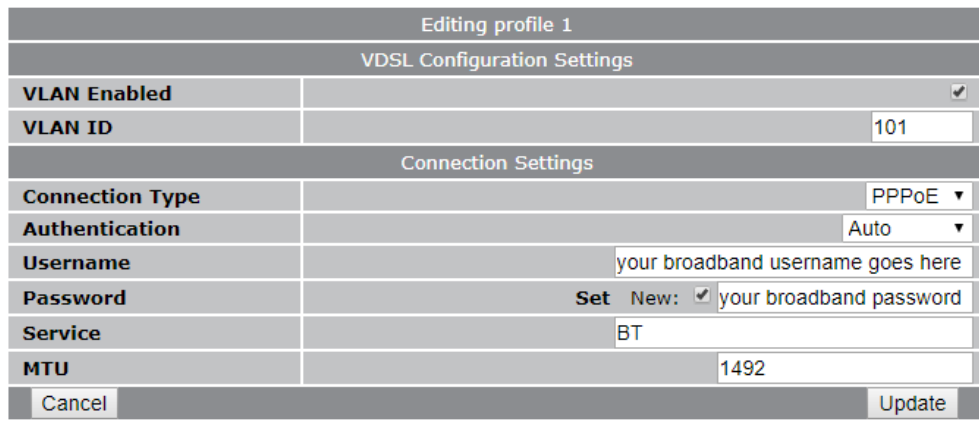

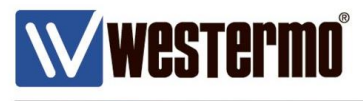

#### **This method is used when the legacy serial devices are expecting to be sending dial strings and answering strings to modems that would be connected to their serial ports.**

An AT command interface will be generated at the serial port. The legacy serial equipment making the call will send an ATD dial string as if it was connected to a modem. But instead of making a dial up connection over a PSTN line, the MRD-455 will create a transparent TCP data pipe to a fixed destination IP address to a BRD-355 DSL router.

When the TCP connection has been established, the BRD-355 will send a series of 'RING' alerts out of it's serial port until the legacy equipment sends an ATA command to pick up the 'call'. Once the 'call' has been answered, serial data can be sent transparently between the two legacy devices over an TCP/IP connection as if it was over a PSTN line.

#### **This MRD-455 Modem Emulation Configuration**

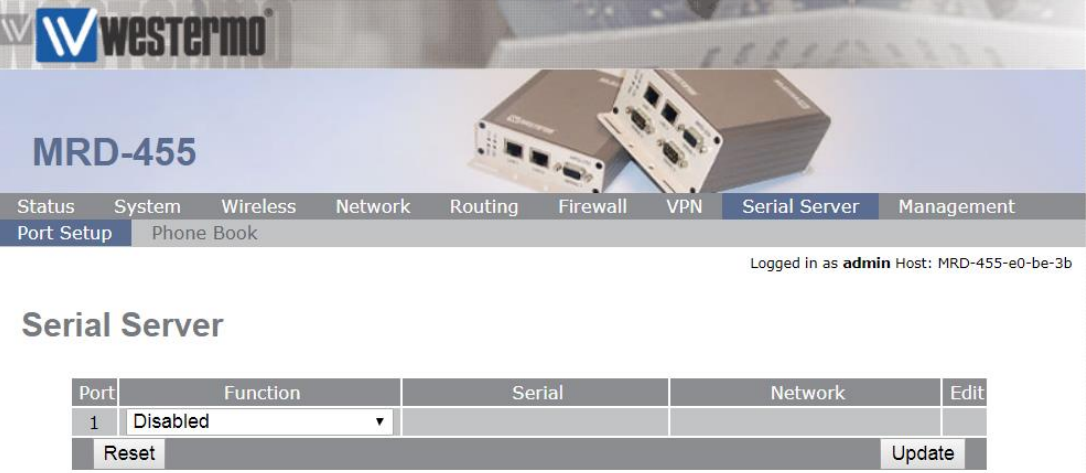

Browse to Serial **Server > Port Setup**.

Select **Modem Emulator** from the Function dropdown list.

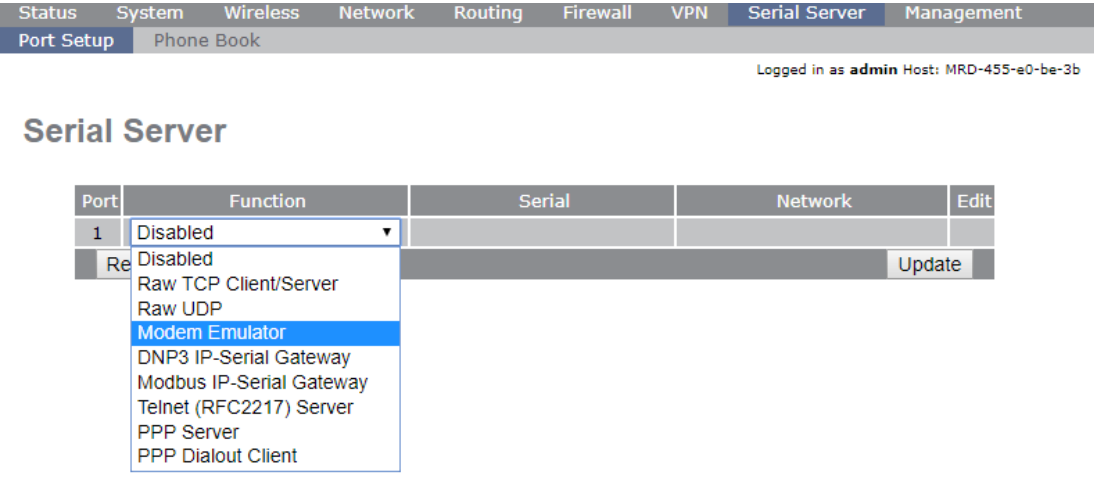

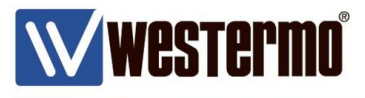

### **MRD-455 Modem Emulation Configuration**

Click the Edit icon to configure the Modem Emulation settings.

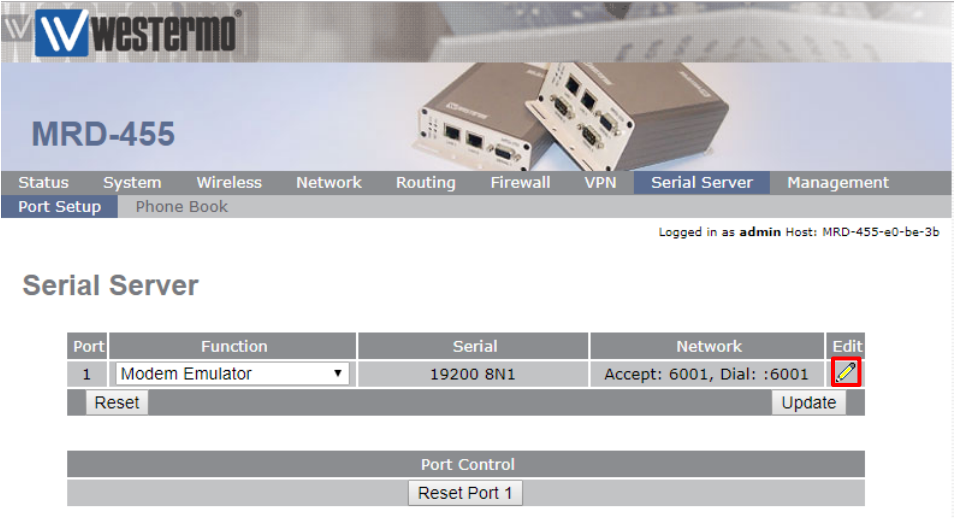

**Dial out destination address:** Fixed destination **Fixed destination address:** Enter the fixed broadband IP address **Fixed destination port:** 6001\* **Enable CMEP**: ✔

\* Choose an appropriate **fixed destination port**. This should be the same as the **Accept port** on the remote **BRD-355** DSL Router. If in doubt use the default Destination / Accept ports shown below.

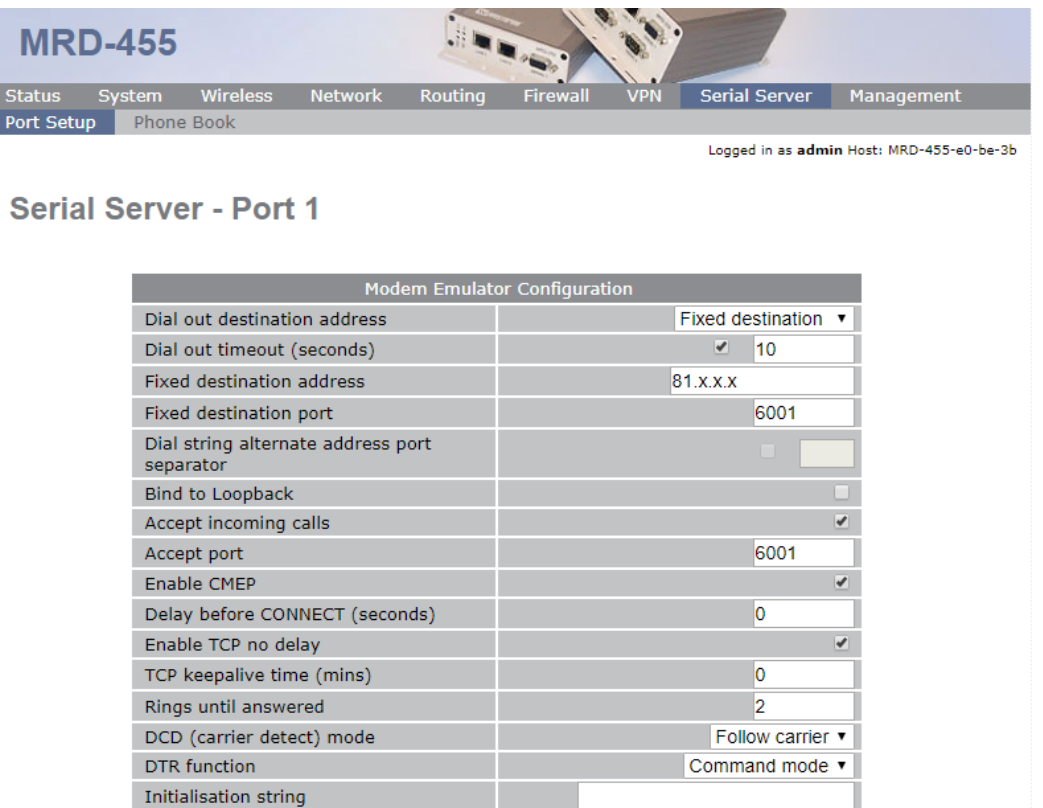

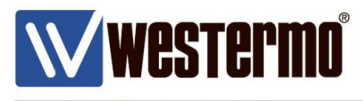

### **MRD-455 Port Configuration (RS232)**

These settings should correspond to the RS232 port settings of your local serial equipment/PLC etc.

**Baudrate:** Choose the same baudrate as the local serial device. **Data bits:** Enter the same data bits as the local serial device. **Stop Bits:** Enter the same number of stop bits as the local serial device. **Parity**: Enter the same parity setting as the local serial device.

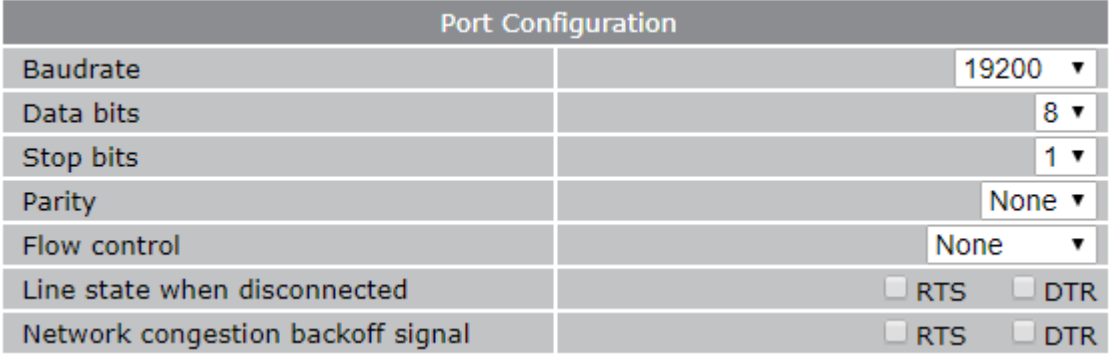

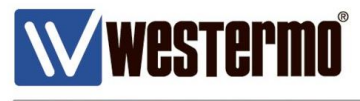

## **FIXED DESTINATION: ANSWERING A CALL**

**This method is used when the legacy serial device is expecting to answer a modem call with the ATA string.**

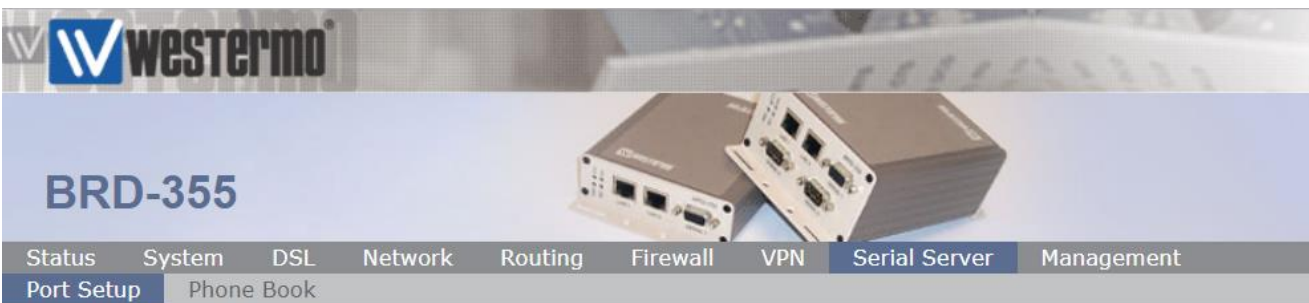

Browse to Serial **Server > Port Setup**.

Logged in as admin Host: BRD-355-e1-21-02

### **Serial Server**

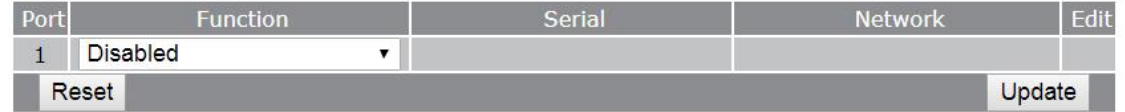

#### Select **Modem Emulator** from the Function dropdown list.

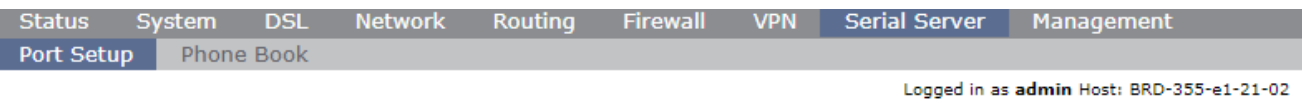

#### **Serial Server**

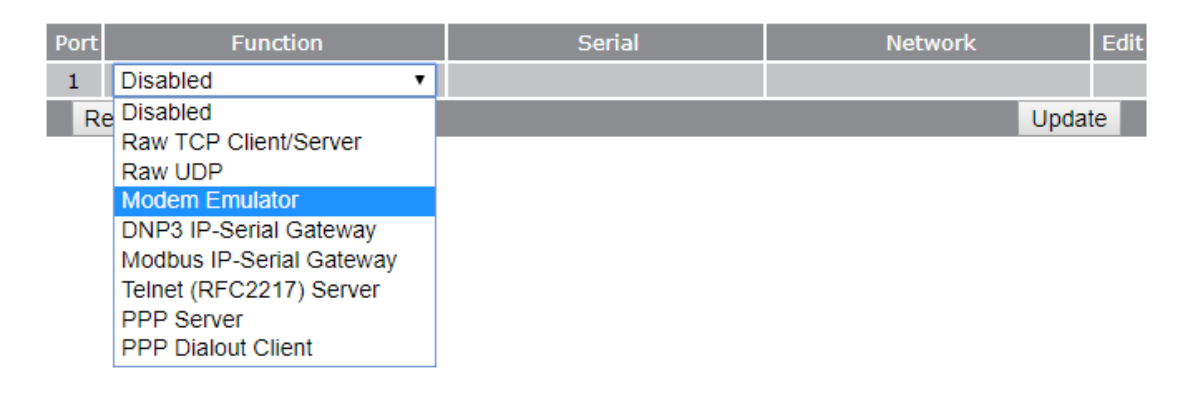

Logged in as admin Host: BRD-355-e1-21-02

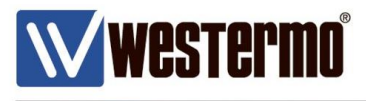

## **ATD DIAL STRING TO FIXED DESTINATION**

#### **BRD-355 Modem Emulation Configuration**

Click the Edit icon to configure the Modem Emulation settings.

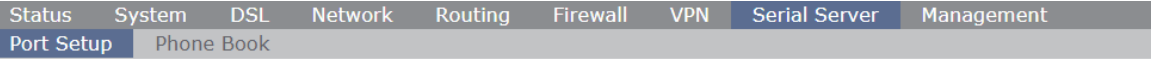

#### **Serial Server**

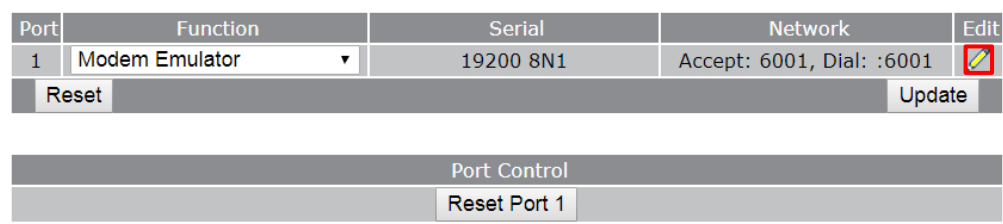

#### **Accept Incoming calls:** ✔ **Accept port:** 6001\* **Enable CMEP**: ✔

**NB:** If you want the BRD-355 to answer the call automatically, set a value of 1 or above in the **Rings until answered** field.

\* Choose an appropriate **Accept port**. This should be the same as the **fixed destination port** on the calling **MRD-455** DSL Router. If in doubt use the default Destination / Accept ports shown below.

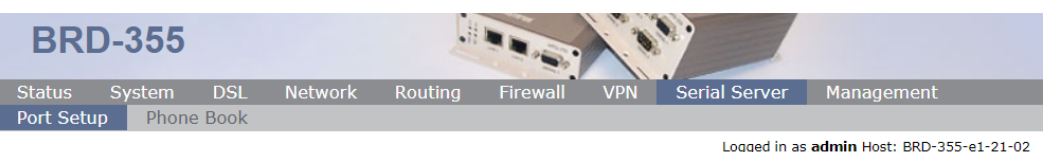

**Serial Server - Port 1** 

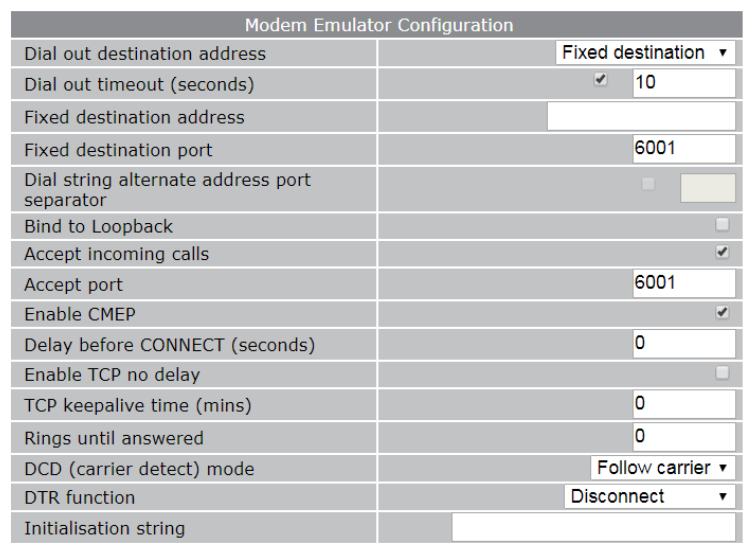

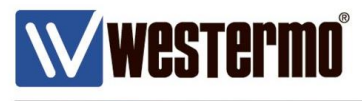

### **BRD-355 Port Configuration (RS232)**

These settings should correspond to the RS232 port settings of your local serial equipment/PLC etc.

**Baudrate:** Choose the same baudrate as the local serial device. **Data bits:** Enter the same data bits as the local serial device. **Stop Bits:** Enter the same number of stop bits as the local serial device.

**Parity**: Enter the same parity setting as the local serial device.

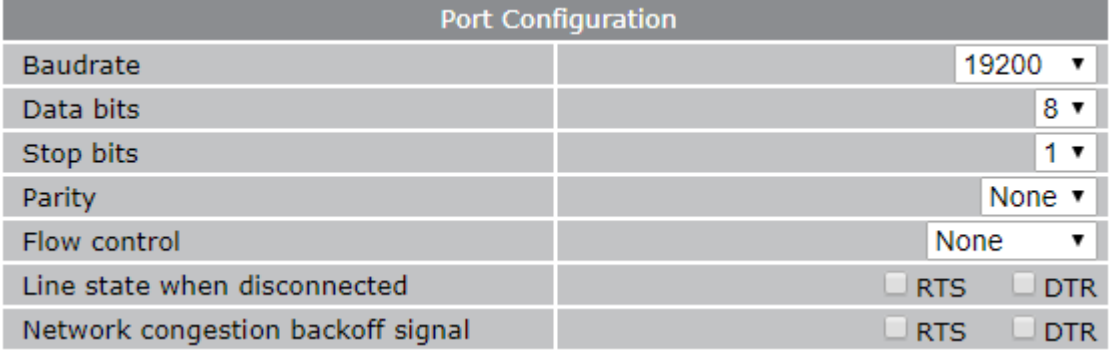

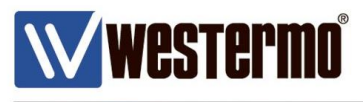

#### **Using the Fixed Destination Modem Emulator**

Because the MRD-455 is configured to 'call' a fixed destination, any number can be used with the dial string as long as it starts with ATD.

**NB:** Entered commands are in red text. Reponses are in black text.

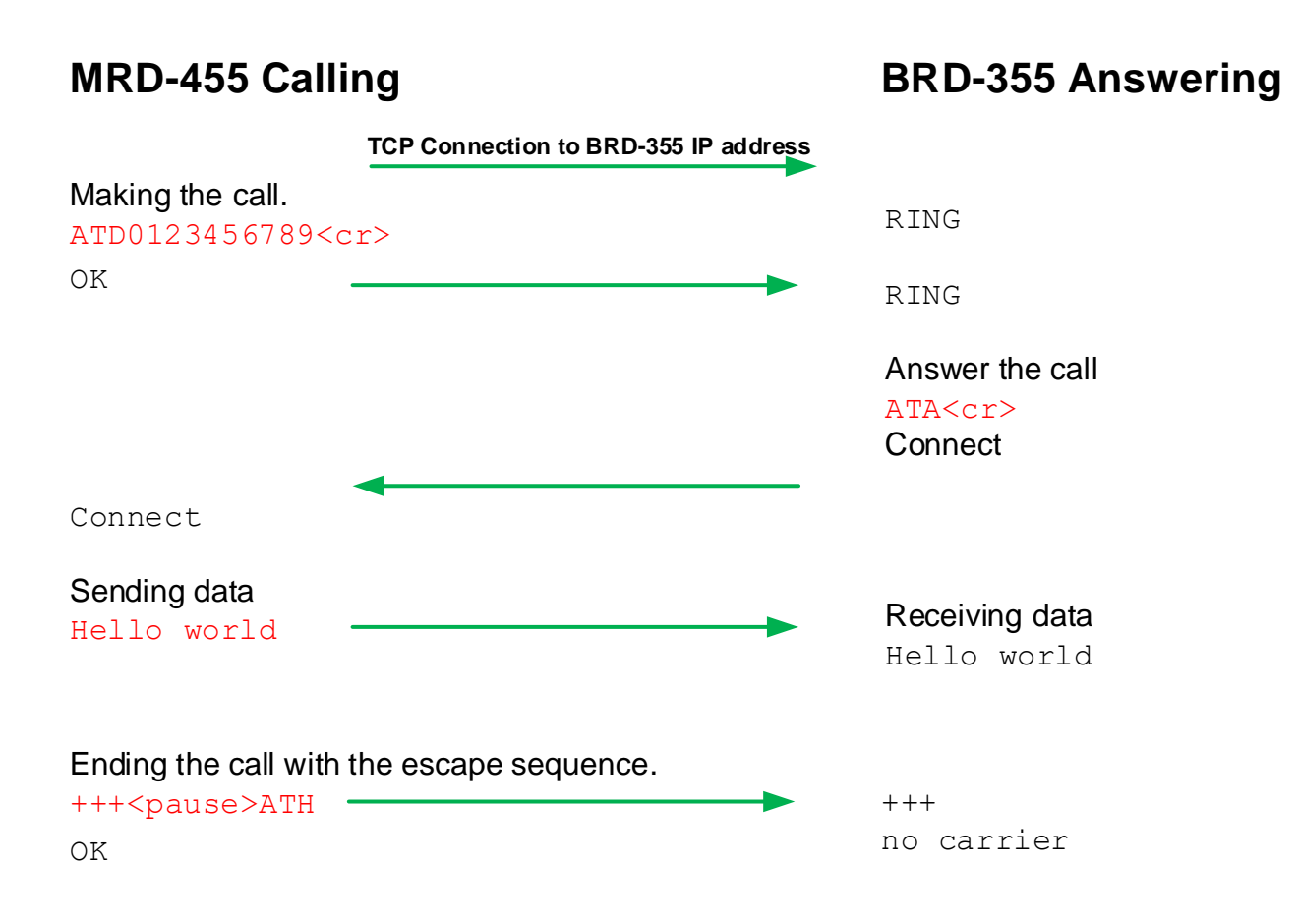

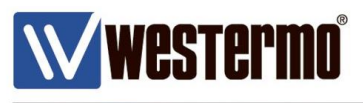

## **PHONE BOOK METHOD**

#### **This method is used when the legacy serial devices are expecting to be making calls to various locations.**

An AT command interface will be generated at the serial port. The legacy serial equipment making the call will send an ATD dial string to an associated destination as if it was connected to a modem. But instead of making a dial up connection over a PSTN line, the MRD-455 will create a transparent TCP data pipe to a fixed destination IP address to a BRD-355 DSL router.

When the TCP connection has been established, the BRD-355 will send a series of 'RING' alerts out of it's serial port until the legacy equipment sends an ATA command to pick up the 'call'. Once the 'call' has been answered, serial data can be sent transparently between the two legacy devices over an TCP/IP connection as if it was over a PSTN line.

### **This MRD-455 Modem Emulation Configuration**

**MRD-455** Status Serial Server Port Setup Phone Book Logged in as admin Host: MRD-455-e0-be-3b **Serial Server** Port 1 Disabled  $\mathbf{v}$ Reset Update

Browse to Serial **Server > Port Setup**.

Select **Modem Emulator** from the Function dropdown list.

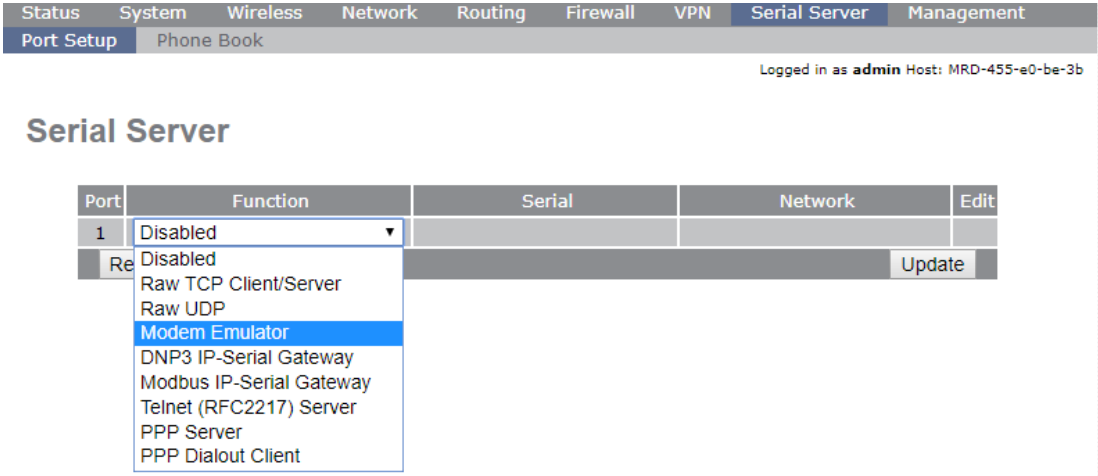

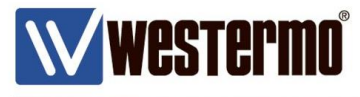

## **PHONE BOOK METHOD**

### **MRD-455 Modem Emulation Configuration**

Click the Edit icon to configure the Modem Emulation settings.

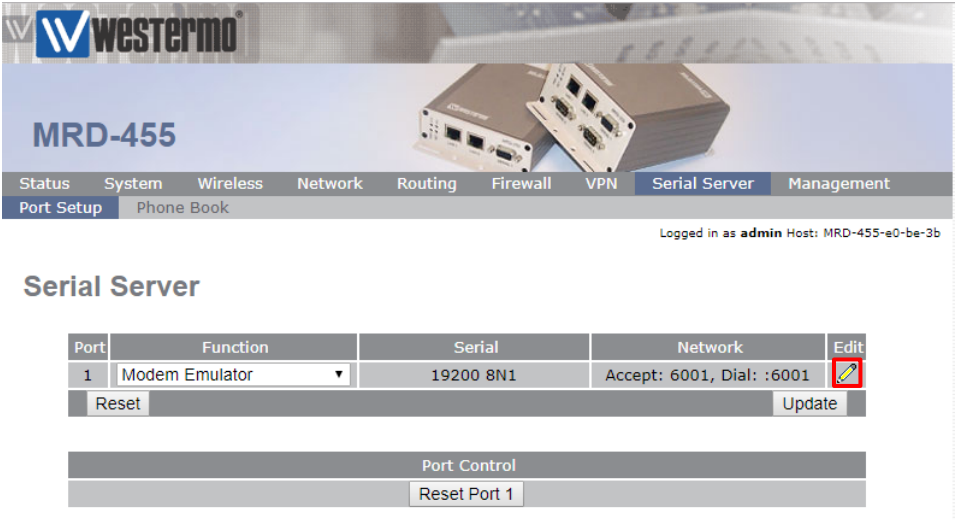

#### **Dial out destination address:** From phone book **Enable CMEP**: ✔

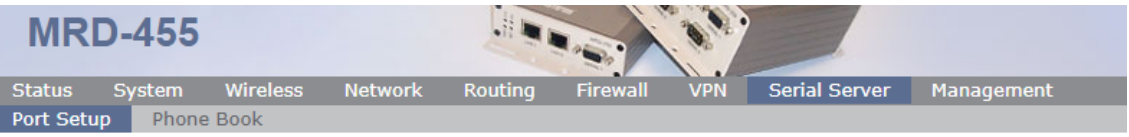

Logged in as admin Host: MRD-455-e0-be-3b

#### **Serial Server - Port 1**

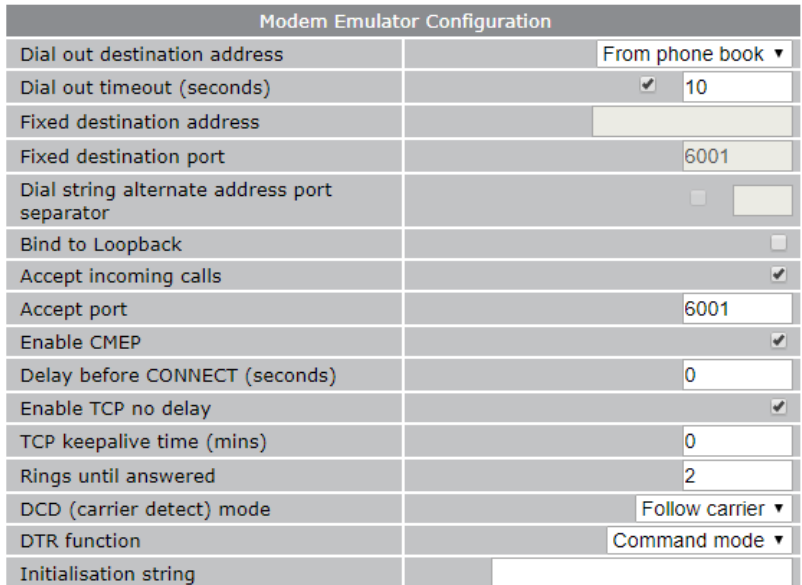

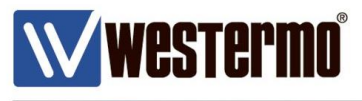

## **PHONE BOOK METHOD**

### **MRD-455 Port Configuration (RS232)**

These settings should correspond to the RS232 port settings of your local serial equipment/PLC etc.

**Baudrate:** Choose the same baudrate as the local serial device.

**Data bits:** Enter the same data bits as the local serial device.

**Stop Bits:** Enter the same number of stop bits as the local serial device.

**Parity**: Enter the same parity setting as the local serial device.

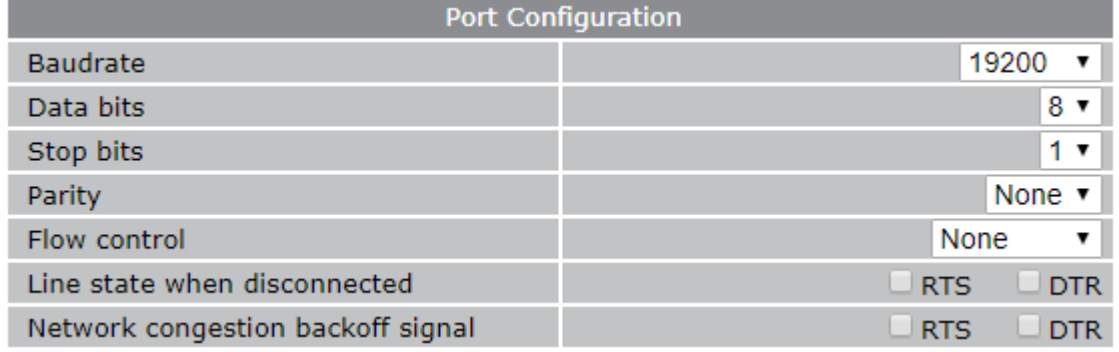

### **MRD-455 Phone Book Configuration**

In this example there are 2 phone book entries to 2 destinations.

#### Browse to Serial Server > Phone Book.

Click the **Add new phone book entry** button.

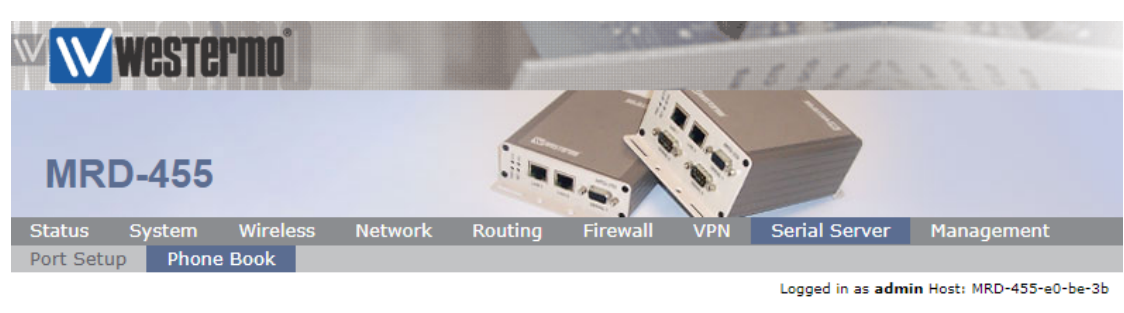

#### **Phone Book**

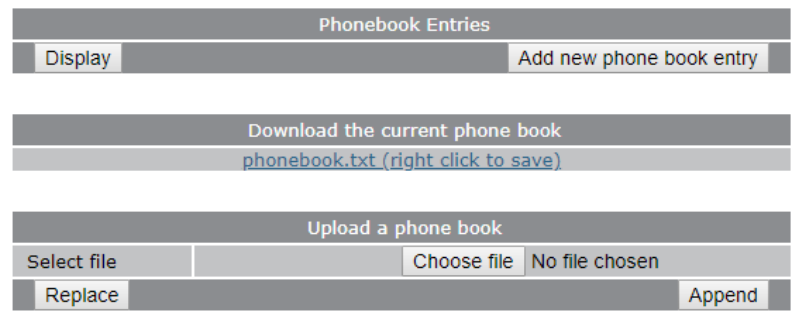

AN-018-WUK Replacing PSTN or Leased Line Modems with MRD or BRD Routers

www.westermo.com

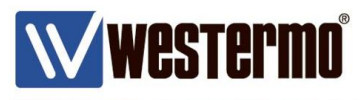

## **PHONE BOOK METHOD (Site A)**

#### **Add new phone book entry**

Enter the details for the first destination.

**Description:** Enter a description for the first destination. E.g. a site name.

**Dial string:** Enter a dial string associated with the first destination.

(The phone number does not need to exist.)

**NB:** Do not include the ATD in the Dial string field, this is assumed.

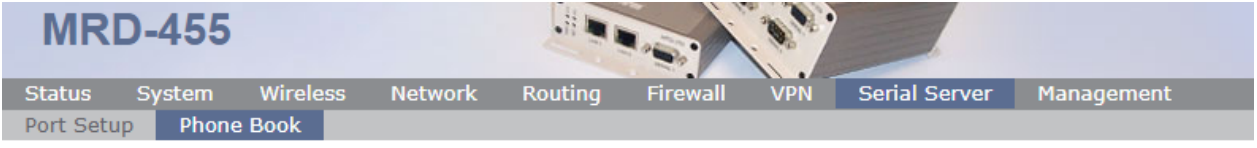

Logged in as admin Host: MRD-455-e1-c3-63

#### **Phone Book**

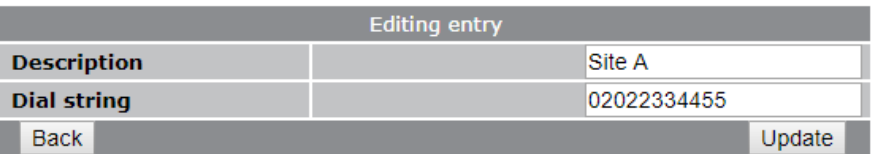

#### **Add new connection entry**

Enter the destination IP address and port to be associated with the above dial string.

**Description:** Enter a description for the first destination. E.g. a site name.

**Connect address:** Enter the broadband IP address of the BRD-355 associated with the first destination.

**Connect Port:** Enter the destination port (same as the Accept Port on the destination BRD-355).

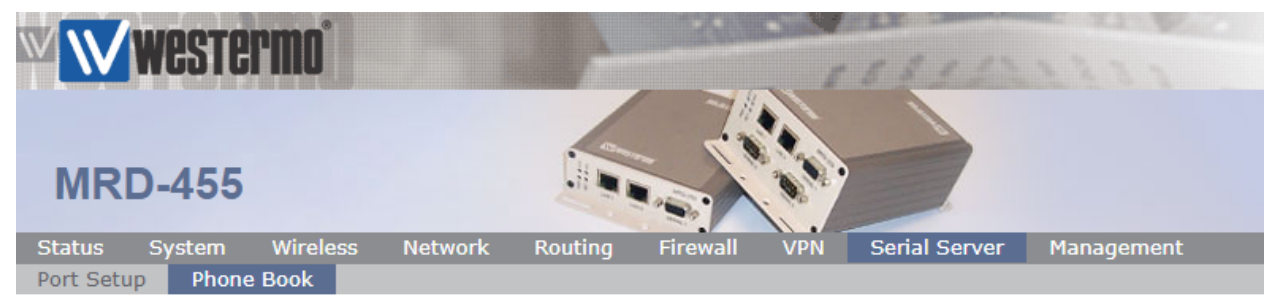

Logged in as admin Host: MRD-455-e0-be-3b

### **Phone Book**

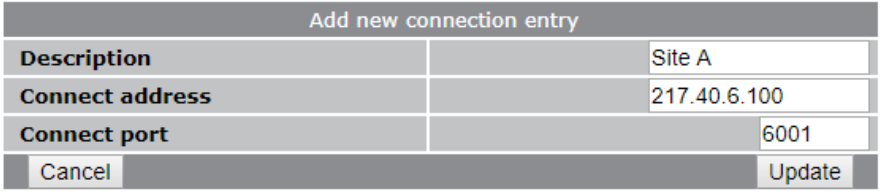

AN-018-WUK Replacing PSTN or Leased Line Modems with MRD or BRD Routers

www.westermo.com

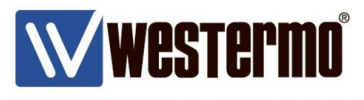

## **PHONE BOOK METHOD (Site B)**

#### **Add new phone book entry**

Enter the details for the second destination.

**Description:** Enter a description for the second destination. E.g. a site name.

**Dial string:** Enter a dial string associated with the second destination.

(The phone number does not need to exist)

**NB:** Do not include the ATD in the Dial string field, this is assumed.

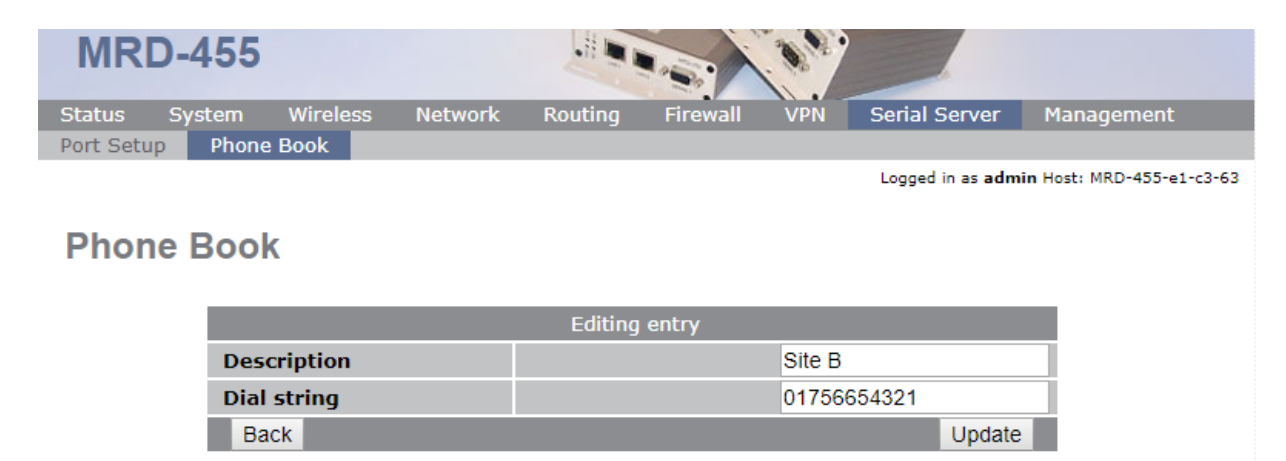

#### **Add new connection entry**

Enter the destination IP address and port to be associated with the above dial string.

**Description:** Enter a description for the second destination. E.g. a site name.

**Connect address:** Enter the broadband IP address of the BRD-355 associated with the second destination.

**Connect Port:** Enter the destination port (same as the Accept Port on the destination BRD-355).

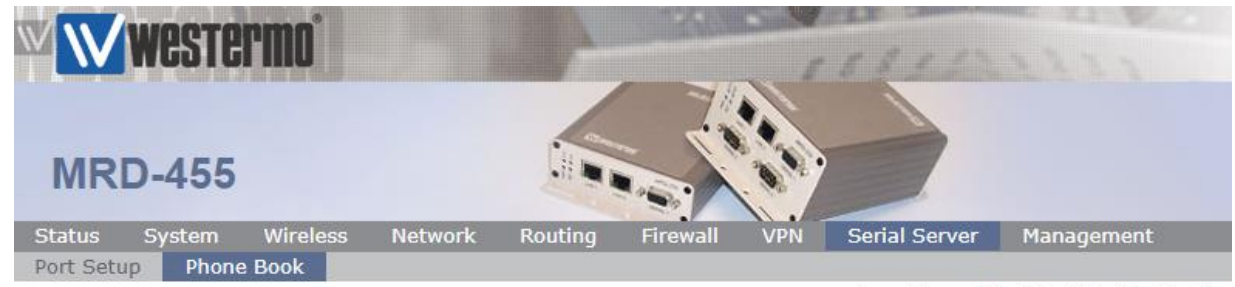

Logged in as admin Host: MRD-455-e0-be-3b

#### **Phone Book**

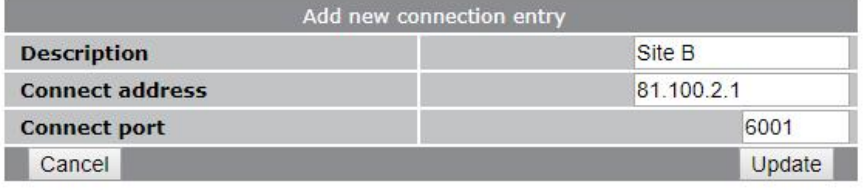

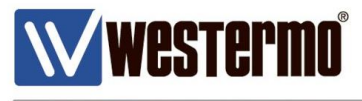

### **PHONE BOOK DESTINATION: ANSWERING A CALL**

**This method is used when the legacy serial device is expecting to answer a modem call with the ATA string.**

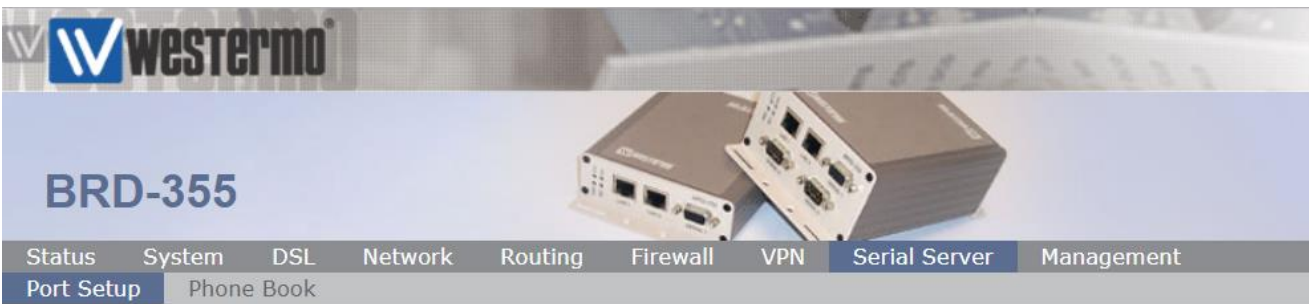

Browse to Serial **Server > Port Setup**.

Logged in as admin Host: BRD-355-e1-21-02

### **Serial Server**

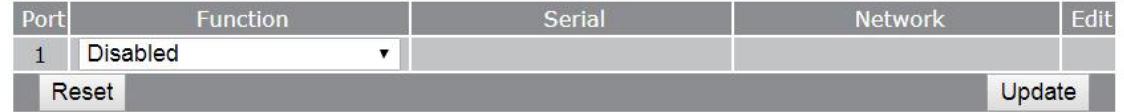

#### Select **Modem Emulator** from the Function dropdown list.

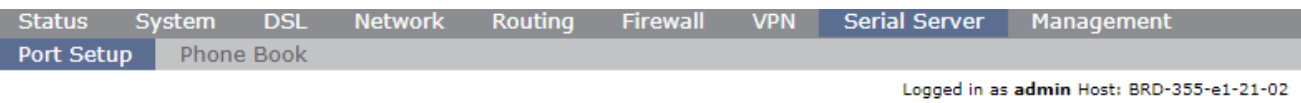

#### **Serial Server**

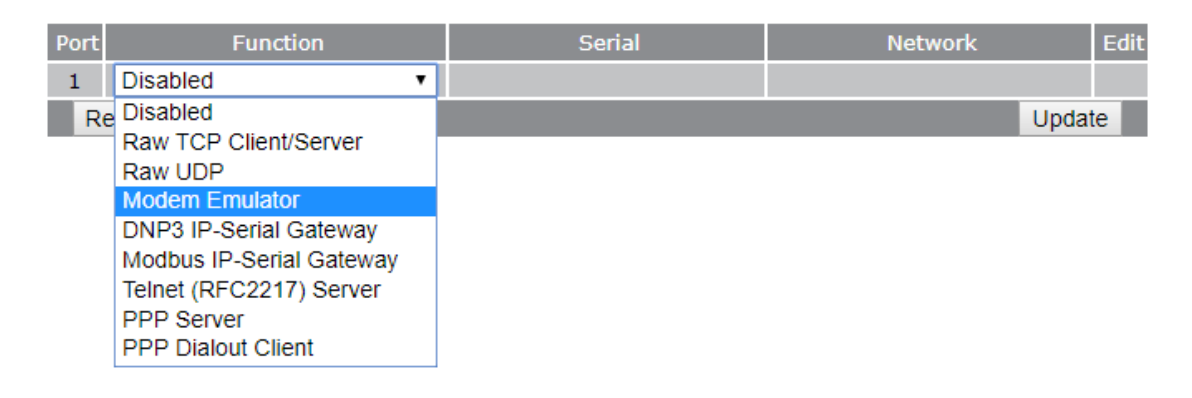

Logged in as admin Host: BRD-355-e1-21-02

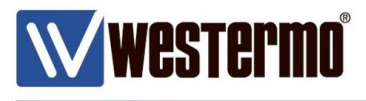

## **PHONE BOOK DESTINATION: ANSWERING A CALL**

#### **BRD-355 Modem Emulation Configuration**

Click the Edit icon to configure the Modem Emulation settings.

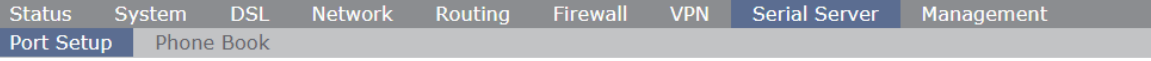

#### **Serial Server**

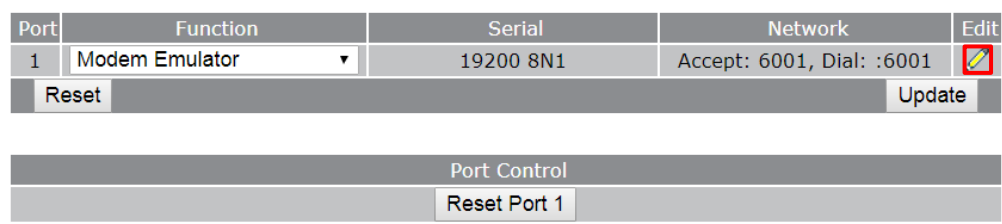

### **Accept Incoming calls:** ✔ **Accept port:** 6001\*

**Enable CMEP**: ✔

**NB:** If you want the BRD-355 to answer the call automatically, set a value of 1 or above in the **Rings until answered** field.

\* Choose an appropriate **Accept port**. This should be the same as the **fixed destination port** on the calling **MRD-455** DSL Router. If in doubt use the default Destination / Accept ports shown below.

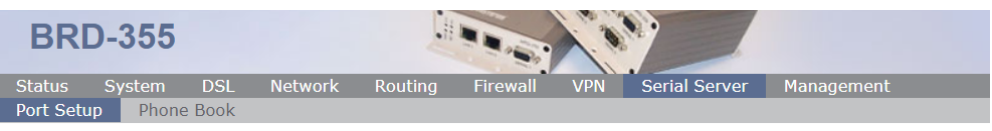

#### Logged in as admin Host: BRD-355-e1-21-02

#### **Serial Server - Port 1**

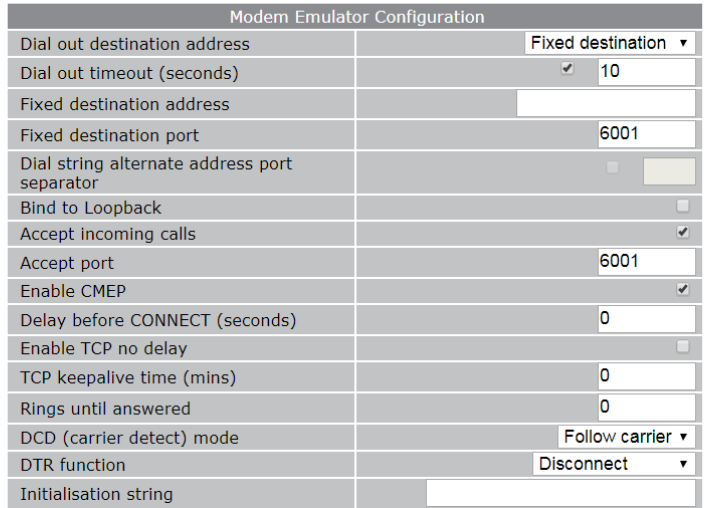

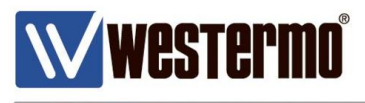

## **PHONE BOOK DESTINATION: ANSWERING A CALL**

### **BRD-355 Port Configuration (RS232)**

These settings should correspond to the RS232 port settings of your local serial equipment/PLC etc.

**Baudrate:** Choose the same baudrate as the local serial device. **Data bits:** Enter the same data bits as the local serial device. **Stop Bits:** Enter the same number of stop bits as the local serial device. **Parity**: Enter the same parity setting as the local serial device.

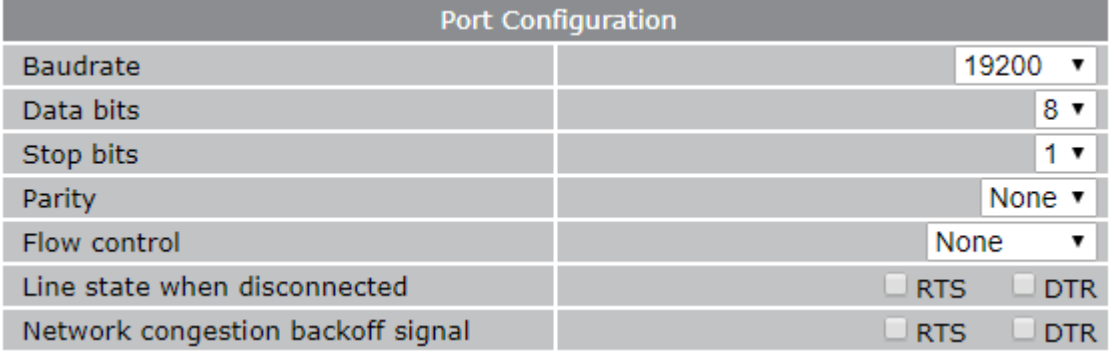

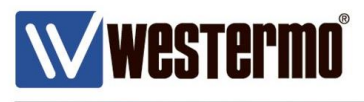

## **ATD DIAL STRING TO FIRST PHONE BOOK ENTRY**

### **Using the Fixed Destination Modem Emulator**

Because the MRD-455 is configured to 'call' a fixed destination, any number can be used with the dial string as long as it starts with ATD.

**NB:** Entered commands are in red text. Reponses are in black text.

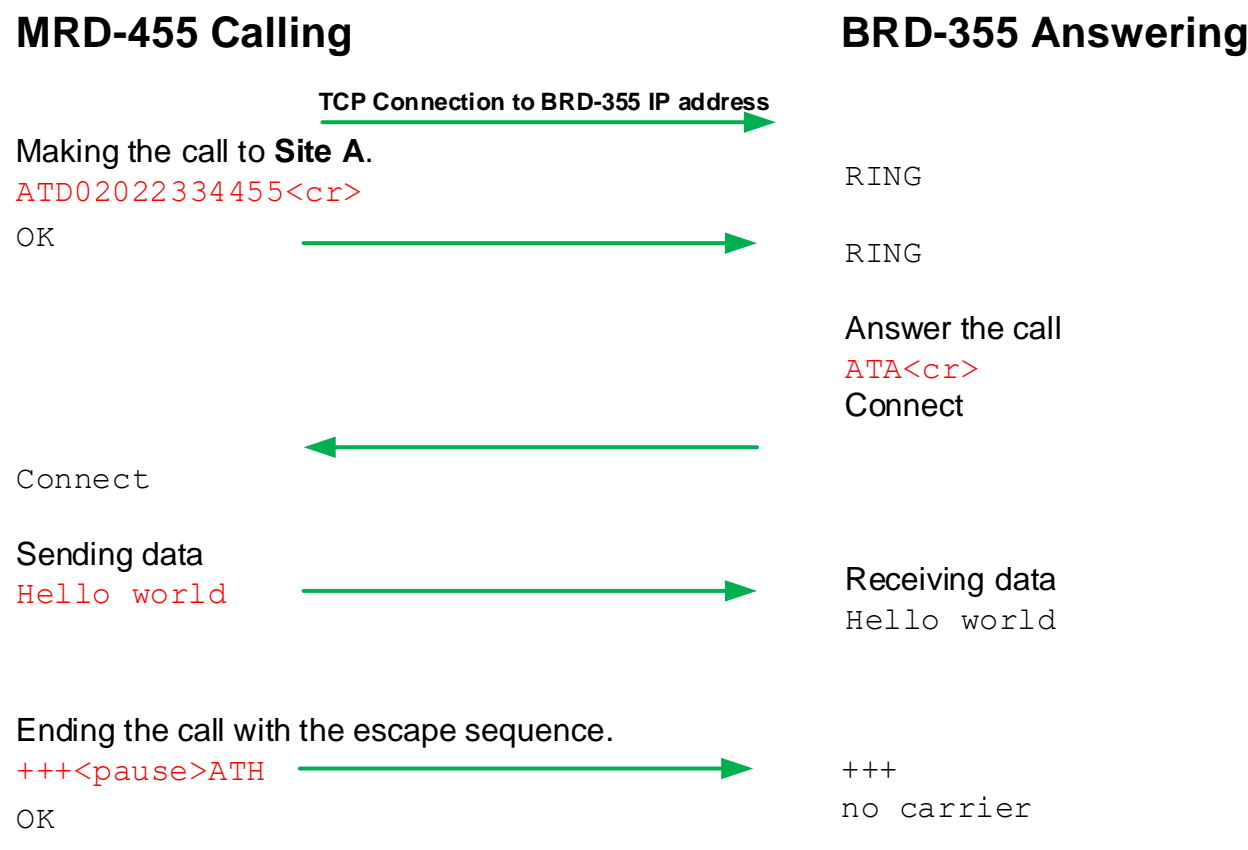

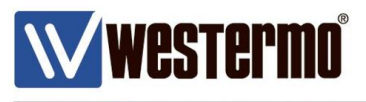

#### **This method is used when the serial device is expecting the dial strings to be handled by the modem.**

No AT command interface will be generated at the serial port. When the port is selected from the virtual console, a transparent data pipe is created between the serial port and the wireless port. But instead of making a call over a PSTN or Leased line, the router will create a TCP connection over the xDSL/4G network to a remote IP address and port.

In this example, when an MRD-455 4G router receives data to send on it's RS23 serial port, it will make a TCP client connection to a BRD-355 broadband router TCP server. The received data will be sent out of the serial ports to legacy serial equipment.

### **MRD-455 TCP Client Configuration**

**MRD-455** Network Management Port Setup Phone Book Logged in as admin Host: MRD-455-e0-be-3b **Serial Server** 1 | Disabled  $\mathbf{v}$ Reset Update

Browse to Serial **Server > Port Setup**.

Select **Raw TCP Client/Server** from the dropdown list.

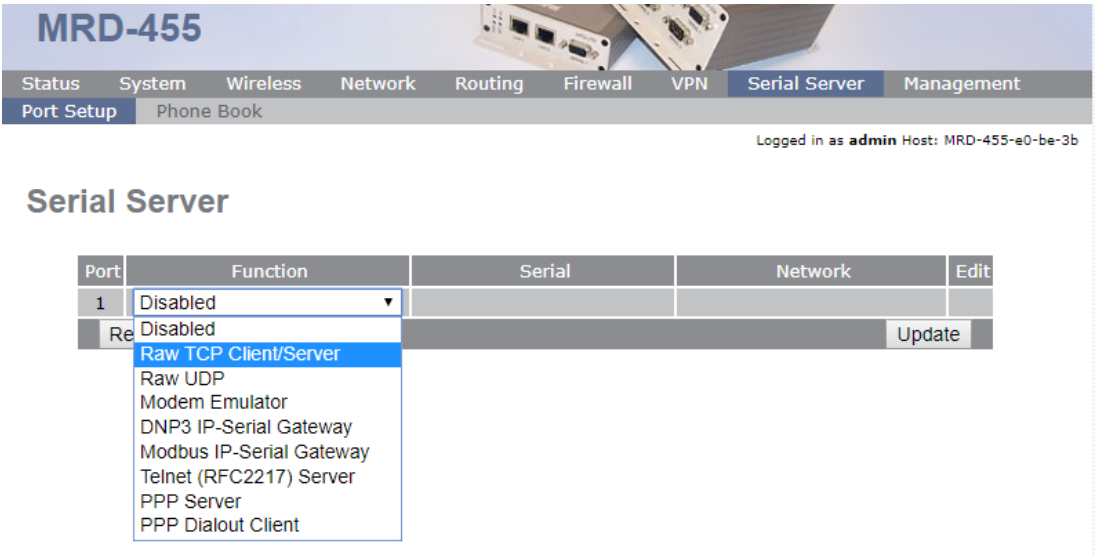

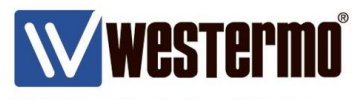

### **MRD-455 TCP Client Configuration**

Click the Edit icon to configure the TCP Client settings.

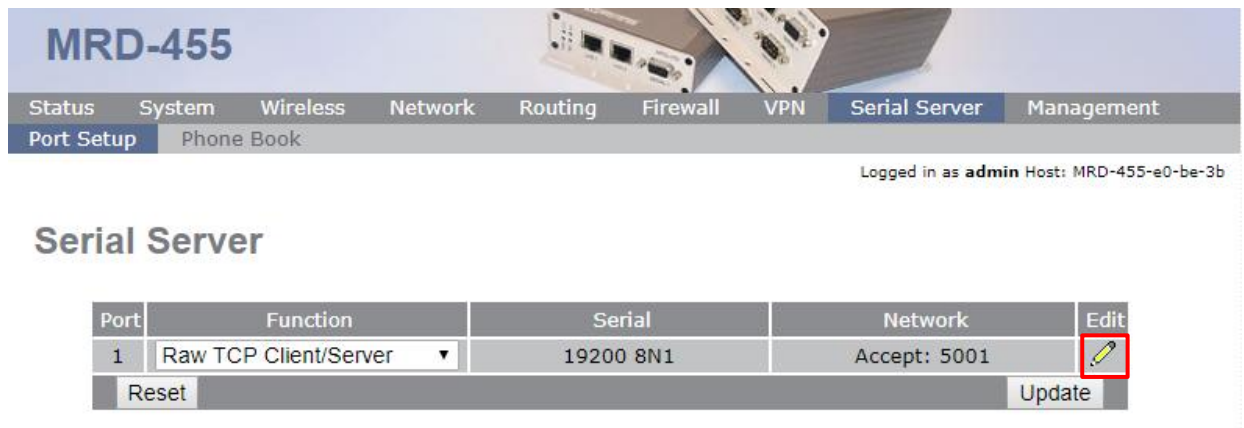

In this example the settings have been configured for an on demand connection. However if you want the TCP socket to the server to be always on, use the default **Connect** setting, instead of the on demand option and Disable the **Disconnect on idle (secs)** option.

#### **Network type:** Connect on demand

**Connect ddress**: Enter the IP address of the destination BRD-355

**Connect Port:** enter the destination port for the TCP connetion.

**NB:** The connect port should be the same as the Accept Port on the destination BRD-355. **Disconnect on idle (secs):** Any data

Then set a time in seconds after the which period of no date, the connection is allowed to disconnect.

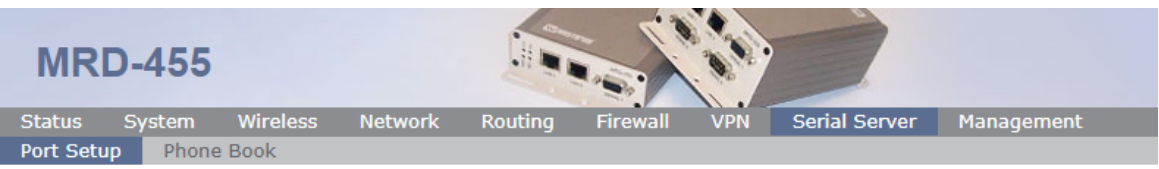

Logged in as admin Host: MRD-455-e0-be-3b

#### **Serial Server - Port 1**

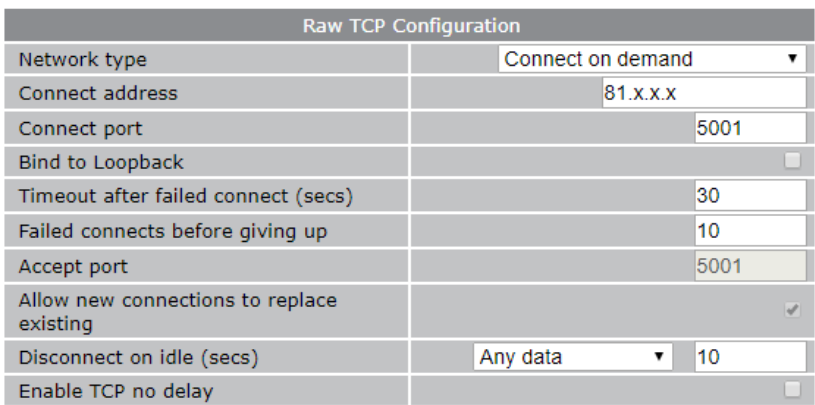

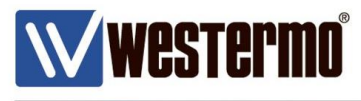

#### **MRD-455 TCP Client Configuration**

These settings should correspond to the RS232 port settings of your local serial equipment/PLC etc.

**Baudrate:** Choose the same baudrate as the local serial device. **Data bits:** Enter the same data bits as the local serial device.

**Stop Bits:** Enter the same number of stop bits as the local serial device.

**Parity**: Enter the same parity setting as the local serial device.

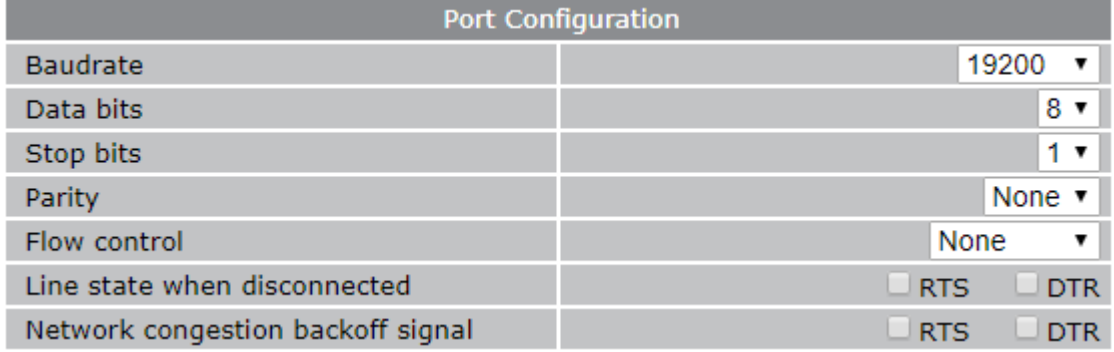

### **The MRD-455 is now ready to send serial client data.**

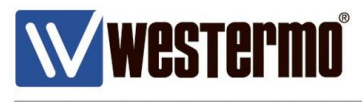

#### **BRD-355 TCP Server Configuration**

When the BRD-355 receives data to port 5001 (the Accept Port), ot will forward this data out of the serial port to the waiting legacy serial device/PLC etc.

#### Browse to Serial **Server > Port Setup**.

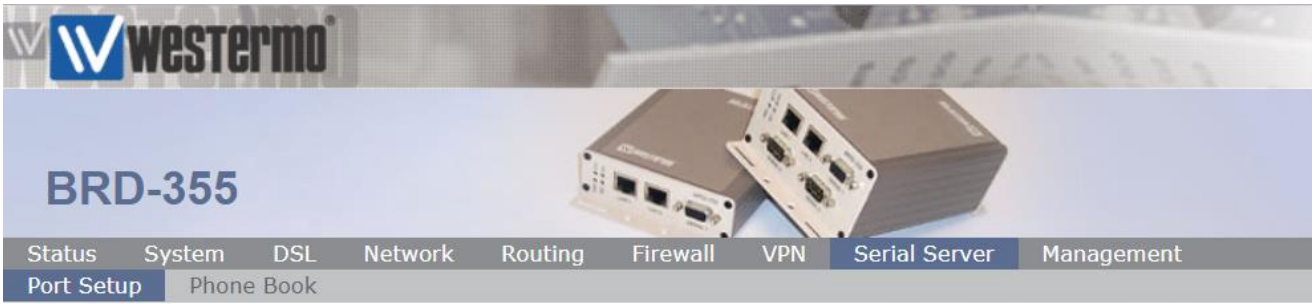

Logged in as admin Host: BRD-355-e1-21-02

### **Serial Server**

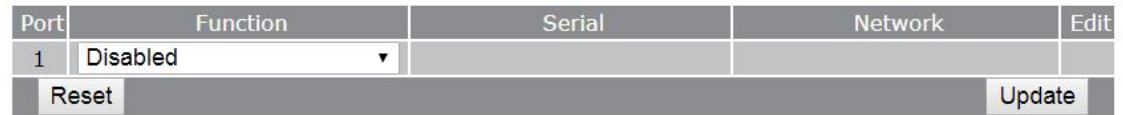

#### Select **Raw TCP Client/Server** from the Function dropdown list.

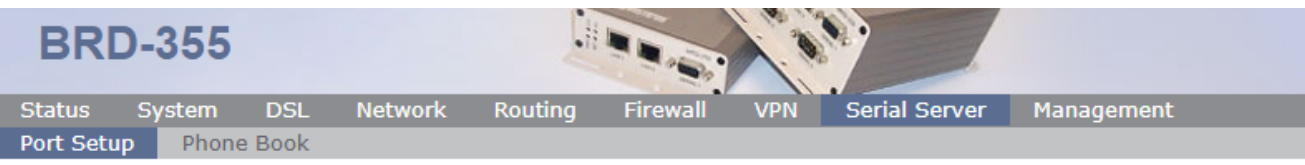

Logged in as admin Host: BRD-355-e1-21-02

### **Serial Server**

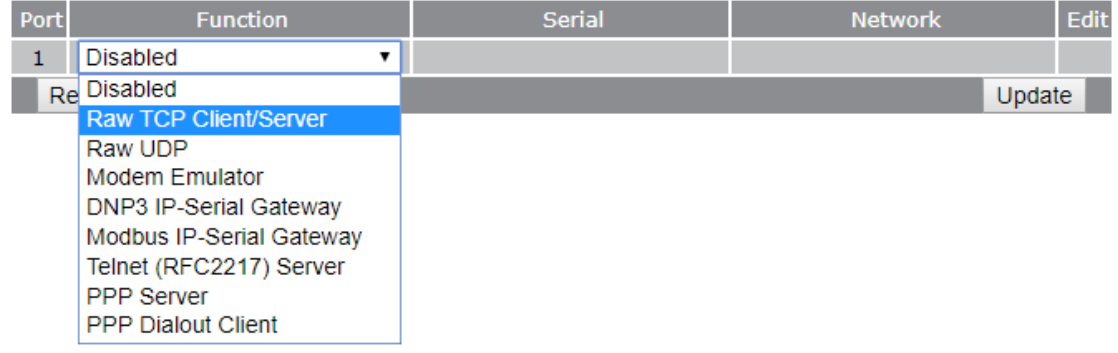

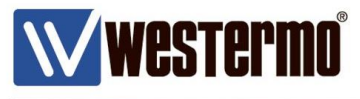

### **BRD-355 TCP Server Configuration**

Click the Edit icon to configure the TCP Server settings.

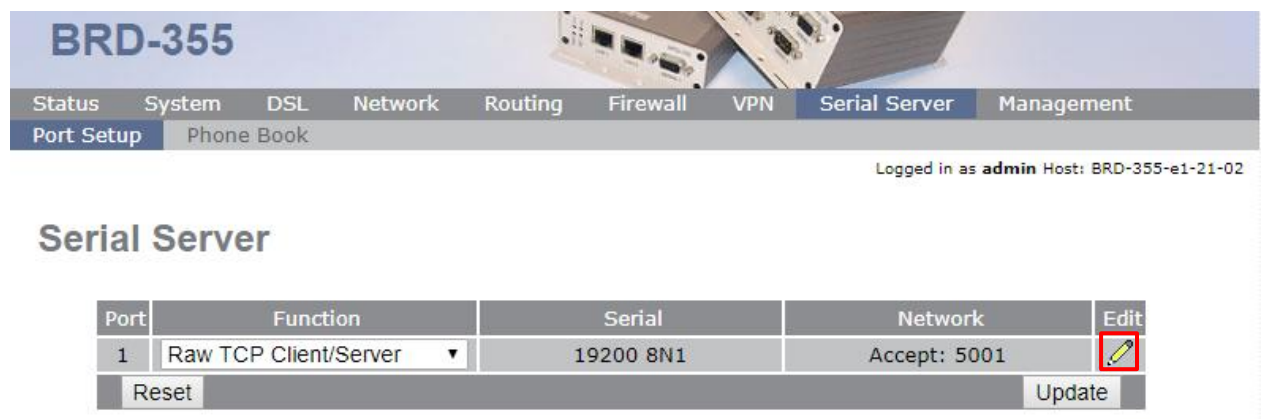

By default the BRD-355 is configured to accept TCP serial server connections to port 5001. Therefore in this example no changes have been made.

#### **Network Type:** Accept **Accept port:** 5001

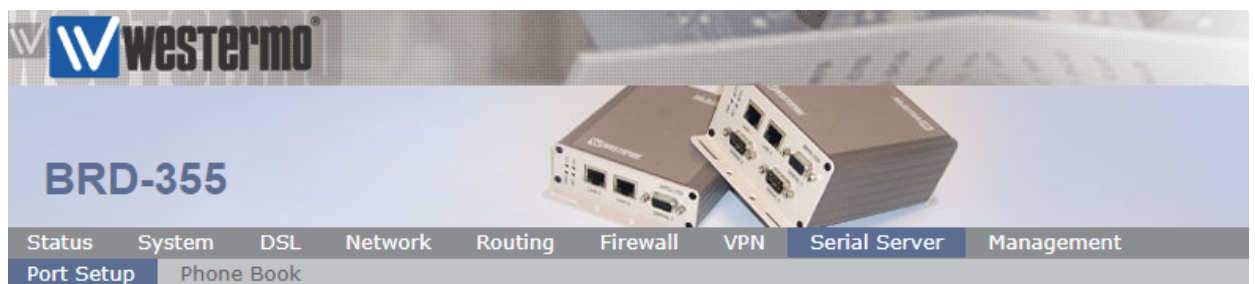

Logged in as admin Host: BRD-355-e1-21-02

### **Serial Server - Port 1**

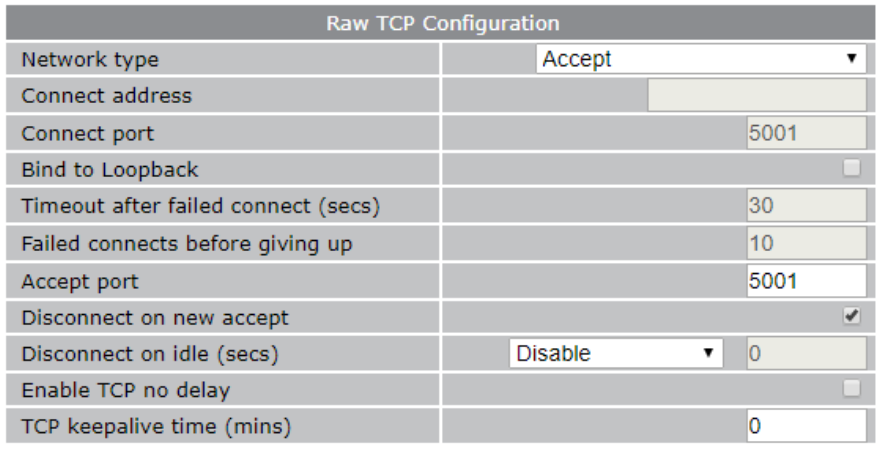

AN-018-WUK Replacing PSTN or Leased Line Modems with MRD or BRD Routers

www.westermo.com

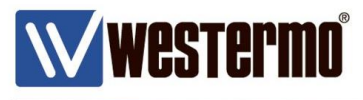

#### **BRD-355 Port Configuration (RS232)**

These settings should correspond to the RS232 port settings of your local serial equipment/PLC etc.

**Baudrate:** Choose the same baudrate as the local serial device. **Data bits:** Enter the same data bits as the local serial device. **Stop Bits:** Enter the same number of stop bits as the local serial device. **Parity**: Enter the same parity setting as the local serial device.

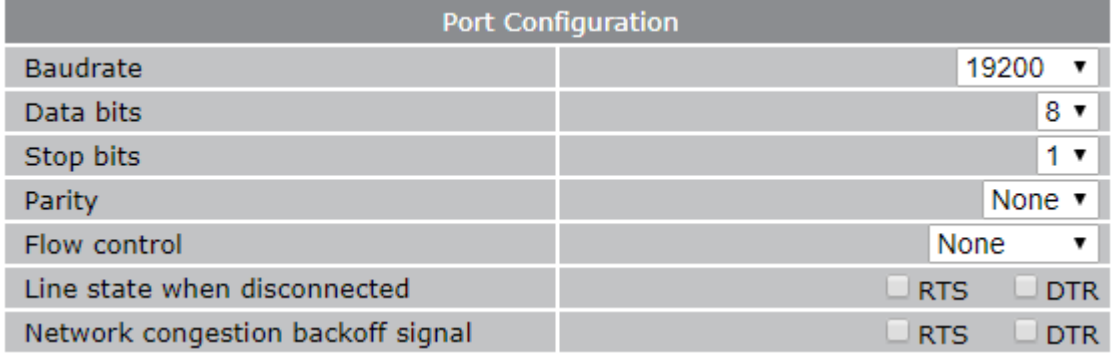

### **The BRD-355 is now ready to receive serial server data.**

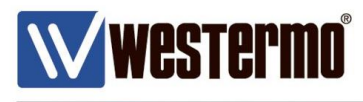

## **Revision history for version 1.0**

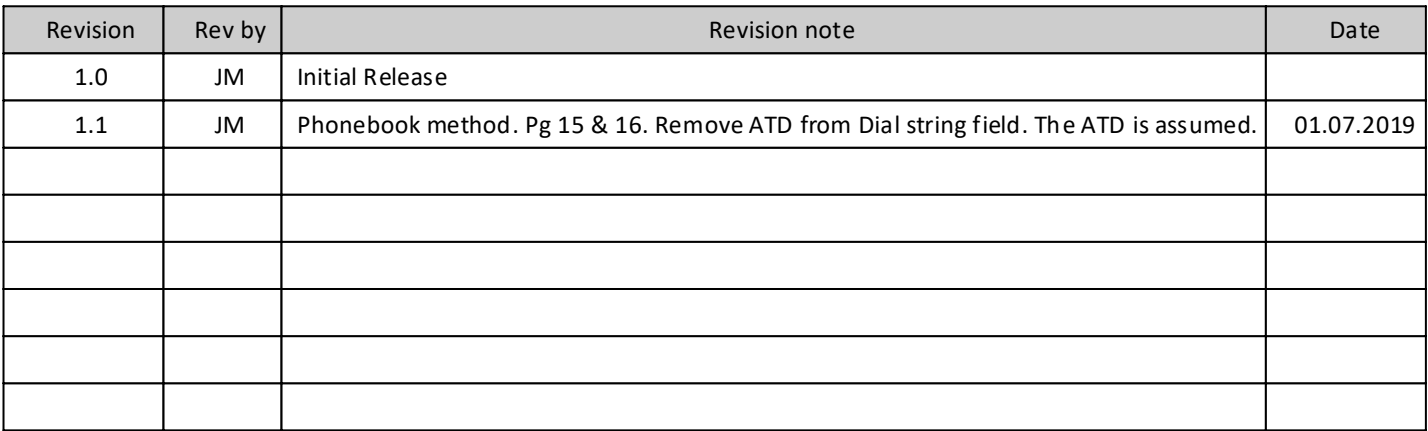

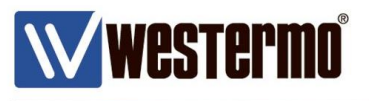

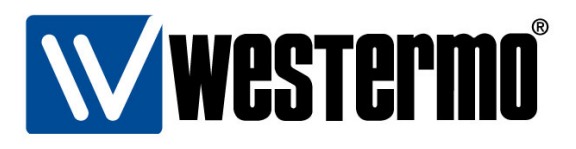

#### HEAD OFFICE

#### Sweden

Westermo SE-640 40 Stora Sundby Tel: +46 (0)16 42 80 00 Fax: +46 (0)16 42 80 01 info@westermo.se www.westermo.com

#### **Sales Units Westermo Data Communications**

China sales.cn@westermo.com www.cn.westermo.com

France infos@westermo.fr www.westermo.fr

#### Germany

info@westermo.de www.westermo.de

#### North America

info@westermo.com www.westermo.com

Singapore sales@westermo.com.sg www.westermo.com

Sweden info.sverige@westermo.se www.westermo.se

**United Kingdom** 

sales@westermo.co.uk www.westermo.co.uk

Other Offices

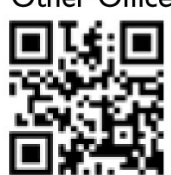

For complete contact information, please visit our website at www.westermo.com/contact or scan the QR code with your mobile phone.

www.westermo.com